## **RAPTOR**

## **Ricerca Archivi e Pratiche per la Tutela Operativa Regionale**

## **Archivio Documentazioni di scavo archeologico Procedura per il caricamento degli shape file**

Specifiche integrative alle prescrizioni vigenti, a cui si rimanda per il carico generale della documentazione di scavo in RAPTOR.

All'interno della scheda monografica relativa alla documentazione di scavo (raggiungibile dall'"Archivio scavi" presente nel menù laterale di destra), selezionare, nella barra verde in alto, il pulsante centrale "Upload".

All'interno del menù a tendina in basso sono presenti due pulsanti

- Shapefile GIS
- Shapefile (solo areale scavo)

1) Shapefile GIS:

serve a caricare in formato zippato tutti gli shape file prodotti in GIS, ad eccezione dell'areale di scavo, che possono essere anche raggruppati in cartelle e sottocartelle.

2) Shapefile (solo areale scavo):

serve a caricare SOLO ed esclusivamente l'areale o gli areali soggetti ad indagine archeologica in forma POLIGONALE PIENA (no perimetri di poligoni);

- è consentito l'utilizzo della linea SOLO per le opere a rete o i sottoservizi.

- NON SONO AMMESSI file PUNTUALI

- Lo shapefile zippato NON deve contenere cartelle o altri file ma SOLO i file che compongono lo shapefile.

Per farlo bisogna selezionare tutti i file insieme cliccare tasto destro del mouse e selezionare "invia a"; si apre un'altra finestra e selezionare "cartella compressa".

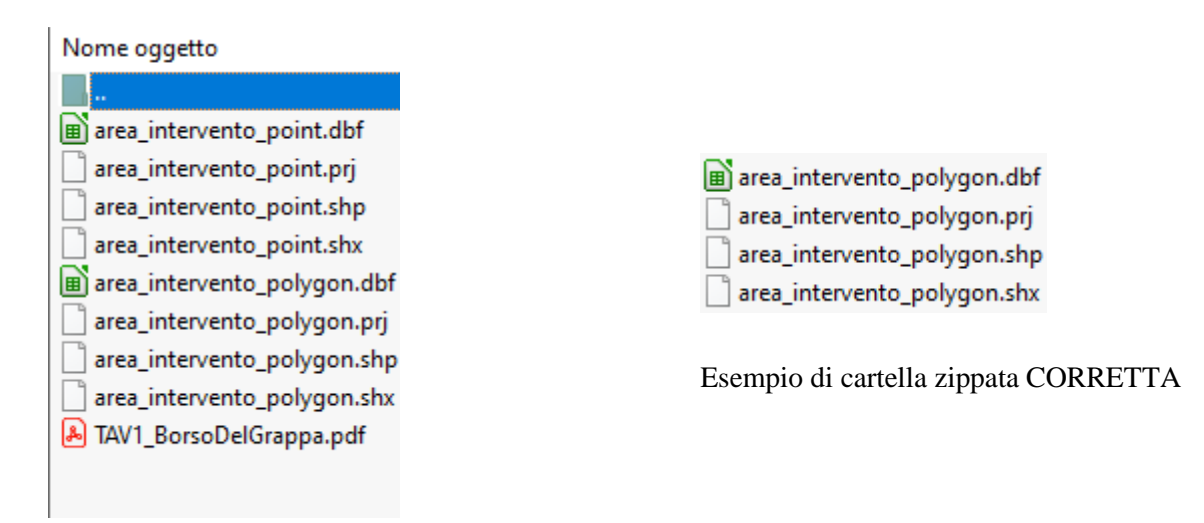

Esempio di cartella zippata NON CORRETTA

**N.B.:** un unico shapefile può contenere geometrie multiple e quindi è possibile procedere al carico usando il pulsante "Shapefile (solo areale scavo)";

se al contrario si hanno geometrie singole o gruppi singoli di geometrie salvati in shapefile diversi bisognerà procedere allo .zip di ciascuno shapefile e poi al carico singolo reiterando l'operazione tante volte quanti sono gli zip creati; questo vale soprattutto nel caso di geometrie diverse come poligoni o linee.

Una volta preparati gli shapefile come descritto è possibile procedere al carico, usando il pulsante "Shapefile (solo areale scavo)".

- RAPTOR è in ogni caso predisposto per segnalare all'utente eventuali errori di caricamento;

- è comunque possibile controllare la correttezza dell'avvenuto caricamento nella "Mappa" che si apre dopo il carico dello shape e usare i pulsanti in alto a sinistra (verde e rosso) per validare o cancellare la geometria caricata;

- il risultato corretto delle operazioni è visualizzabile altresì sulla "Mappa" di localizzazione presente all'interno della scheda monografica della documentazione di scavo:

- se è genericamente centrata sull'areale del Comune inserito nel topografico e la geometria non è visibile il caricamento NON è stato eseguito correttamente;

- se è centrata sulle geometrie e queste sono visibili la procedura è stata eseguita correttamente.

**N.B.: è necessario che le geometrie siano caricate correttamente e controllate PRIMA di chiudere la compilazione della documentazione di scavo.**

Tutorial del 28.05.2021

Matteo Frassine (matteo.frassine@beniculturali.it) Soprintendenza Archeologia, belle arti e paesaggio per l'area metropolitana di Venezia e le province di Belluno, Padova e Treviso

> Stefania De Francesco (stefania.defrancesco@beniculturali.it) Soprintendenza Archeologia, belle arti e paesaggio per le province di Bergamo e Brescia